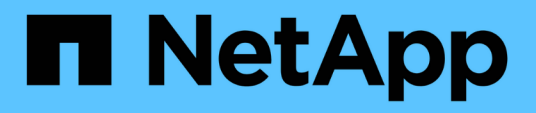

# **Installation und Einrichtung von 60- Laufwerken**

E-Series Systems

NetApp March 06, 2023

This PDF was generated from https://docs.netapp.com/de-de/e-series/install-hw-e2800-e5700/e2860 e5760-prepare-task.html on March 06, 2023. Always check docs.netapp.com for the latest.

# **Inhaltsverzeichnis**

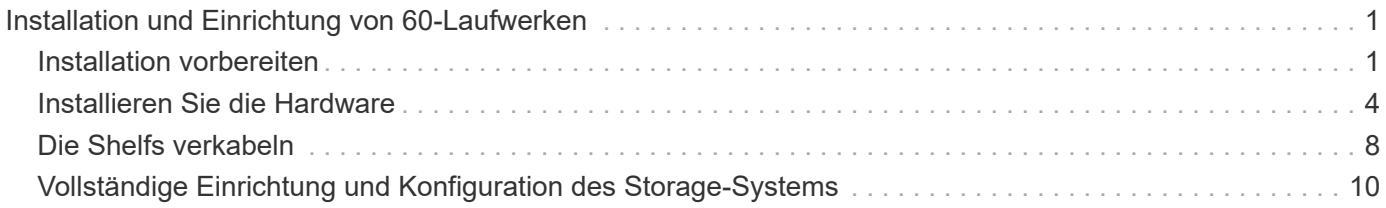

# <span id="page-2-0"></span>**Installation und Einrichtung von 60-Laufwerken**

# <span id="page-2-1"></span>**Installation vorbereiten**

Erfahren Sie, wie Sie die Installation Ihres E2860, E5760 oder DE460 Storage-Systems vorbereiten.

### **Schritte**

- 1. Erstellen Sie ein Konto und registrieren Sie Ihre Hardware unter ["mysupport.netapp.com".](http://mysupport.netapp.com/)
- 2. Stellen Sie sicher, dass die folgenden Elemente in dem Feld enthalten sind, das Sie erhalten haben.

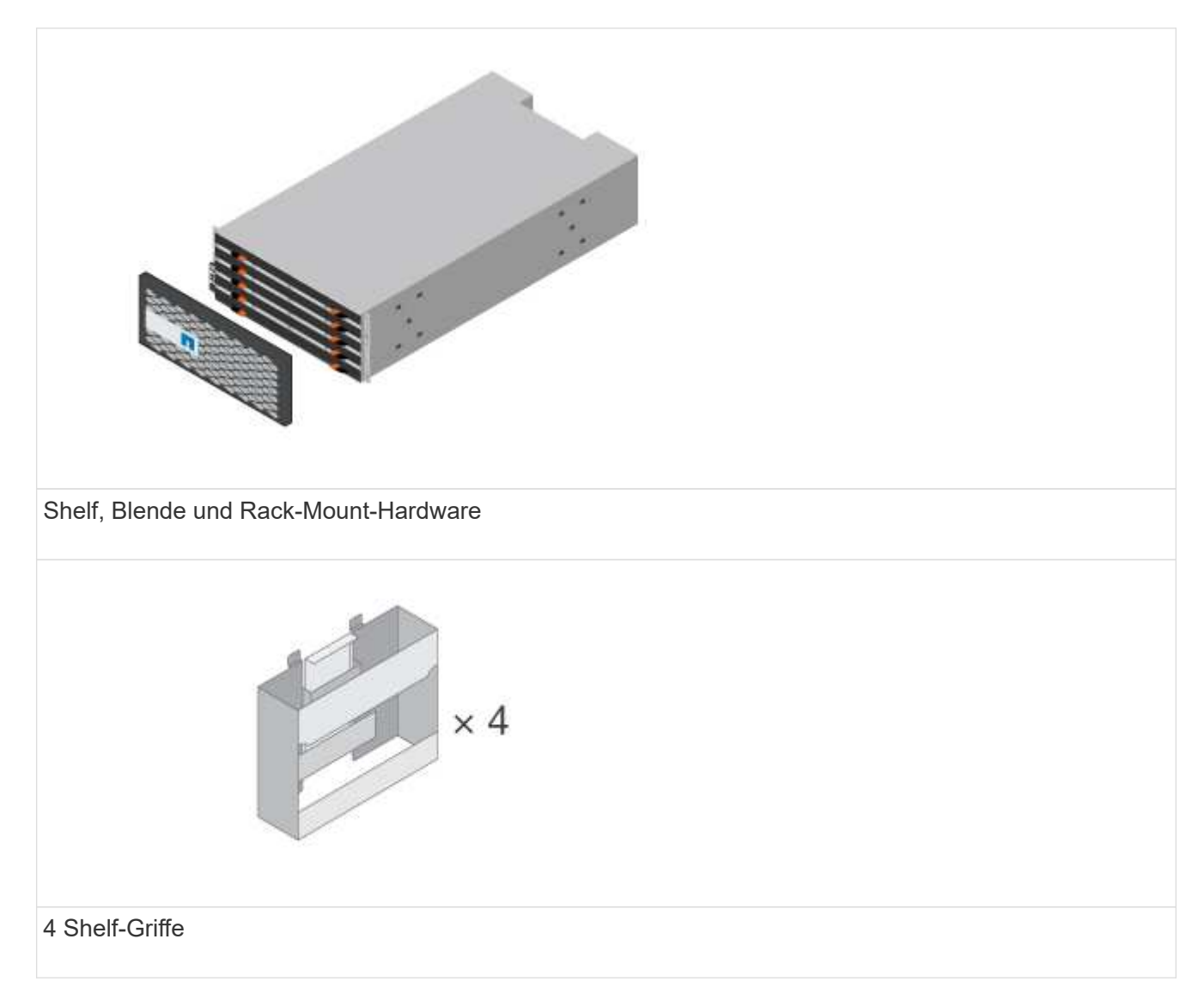

In der folgenden Tabelle sind die Kabeltypen aufgeführt, die Sie möglicherweise erhalten können. Wenn Sie ein Kabel erhalten, das nicht in der Tabelle aufgeführt ist, lesen Sie ["Hardware Universe"](https://hwu.netapp.com/) Um das Kabel zu lokalisieren und dessen Verwendung zu identifizieren.

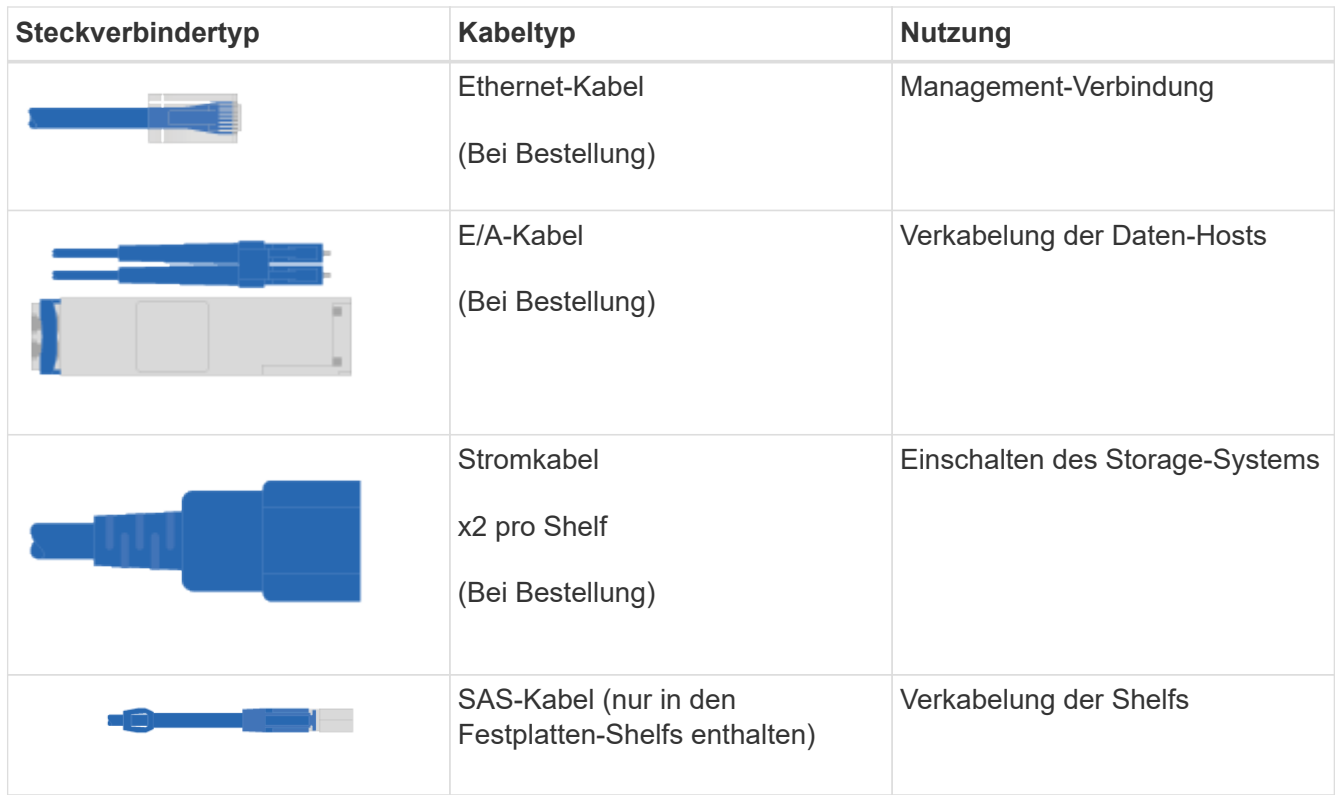

3. Stellen Sie sicher, dass Sie die folgenden Angaben machen.

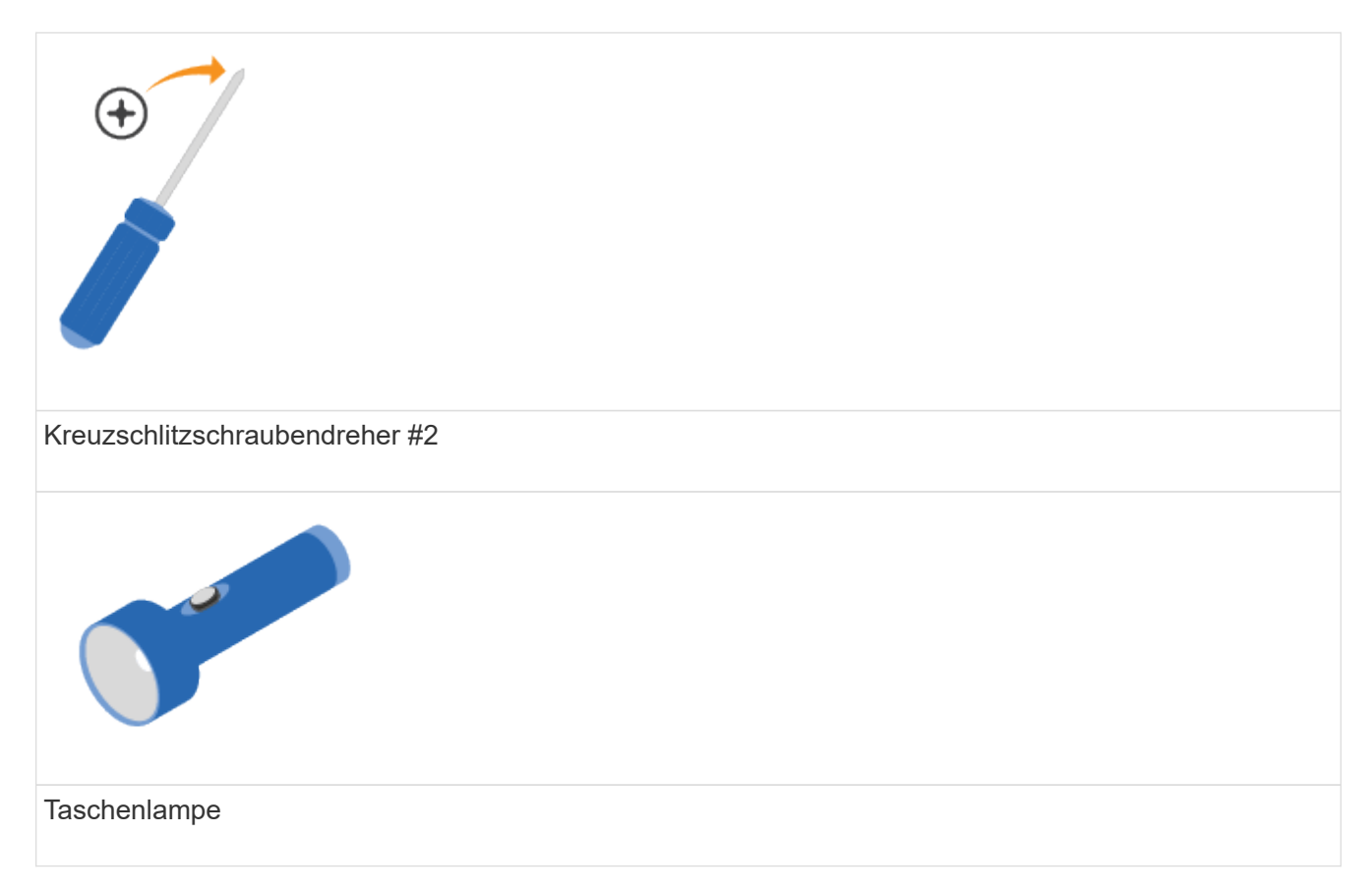

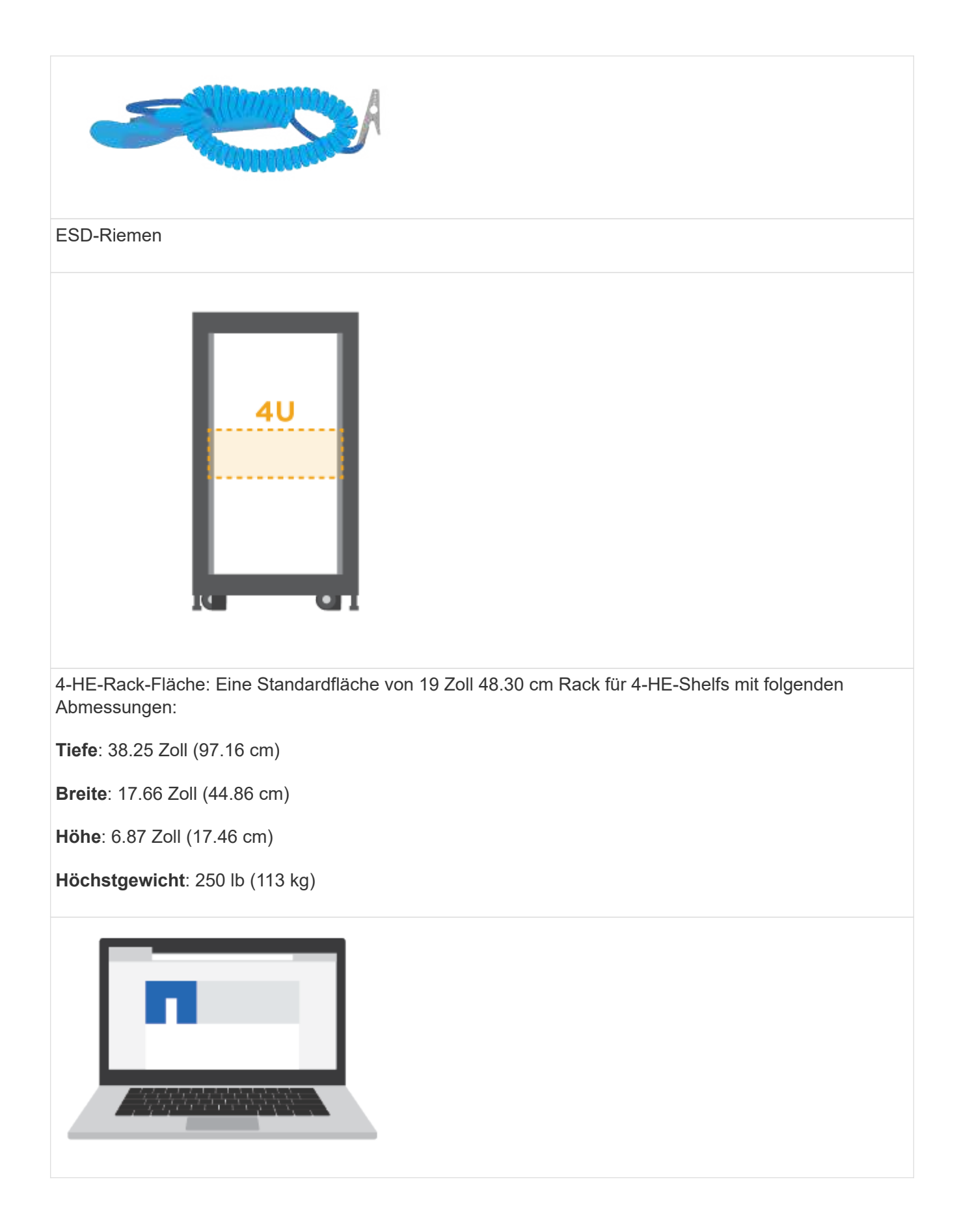

Ein unterstützter Browser für die Verwaltungssoftware:

- Google Chrome (Version 47 und höher)
- Microsoft Internet Explorer (Version 11 und höher)
- Microsoft Edge (EdgeHTML 12 und höher)
- Mozilla Firefox (Version 31 und höher)
- Safari (Version 9 und höher)

# <span id="page-5-0"></span>**Installieren Sie die Hardware**

So installieren Sie ein E2860, E5760 oder DE460 Storage-System in einem Rack mit zwei Säulen oder einem NetApp System-Rack.

#### **Bevor Sie beginnen**

- Registrieren Sie Ihre Hardware unter ["mysupport.netapp.com"](http://mysupport.netapp.com/).
- Bereiten Sie einen flachen, statischen Arbeitsbereich vor.
- Holen Sie sich ein ESD-Armband, und ergreifen Sie antistatische Vorsichtsmaßnahmen.

Lesen Sie alle Anweisungen durch, bevor Sie mit den folgenden Schritten fortfahren.

#### **Schritte**

- 1. Packen Sie den Hardwareinhalt aus, und führen Sie anschließend die enthaltene Hardware gegen den Packzettel aus.
- 2. Installieren Sie die Schienen.

Wenn Sie Anweisungen zur Rackmontage enthalten haben, lesen Sie diese, um zu erfahren, wie Sie die Schienen installieren. Weitere Anweisungen zur Rack-Montage finden Sie unter ["Rack-montierte](https://docs.netapp.com/de-de/e-series/rackmount-hardware.html) [Hardware"](https://docs.netapp.com/de-de/e-series/rackmount-hardware.html).

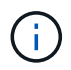

Bei quadratischen Lochschränken müssen Sie zuerst die mitgelieferten Käfigmuttern einbauen, um die Vorder- und Rückseite des Regals mit Schrauben zu befestigen.

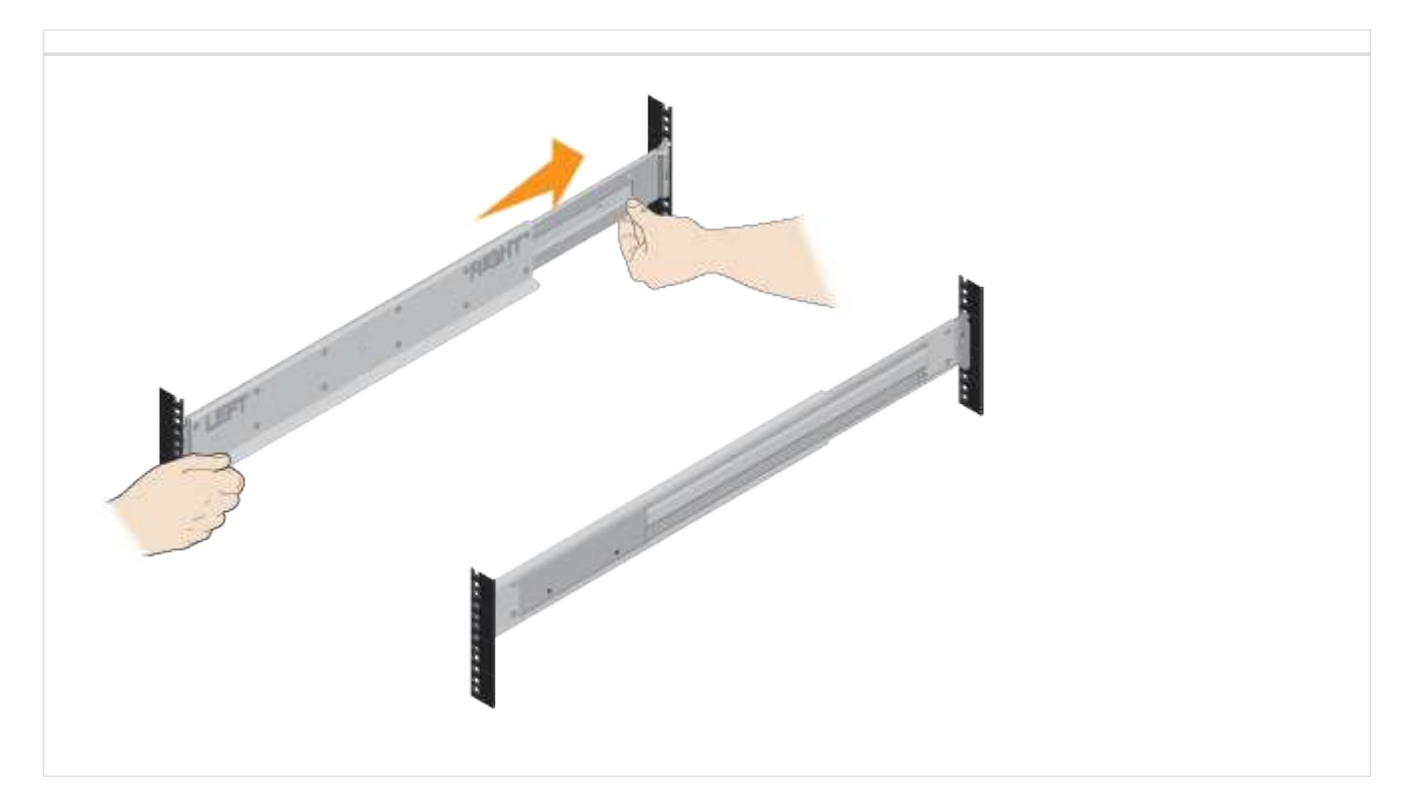

3. Das Shelf einbauen.

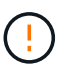

Ein leeres Regal wiegt etwa 60 kg (132 lb). Zum sicheren Bewegen eines leeren Regals sind ein mechanisierter Lift oder vier Personen mit Hebegriffen erforderlich.

- a. Wenn Sie das Regal mit der Hand anheben, setzen Sie die vier Hebe-Griffe an. Drücken Sie auf jeden Griff nach oben, bis er einrastet.
- b. Das Regal von unten halten und in den Schrank schieben. Wenn die Hebegriffe verwendet werden, nehmen Sie sie einzeln ab, während das Regal in den Schrank rutscht. Um die Griffe zu entfernen, ziehen Sie den Entriegelungshebel nach unten und ziehen Sie dann aus dem Shelf heraus.

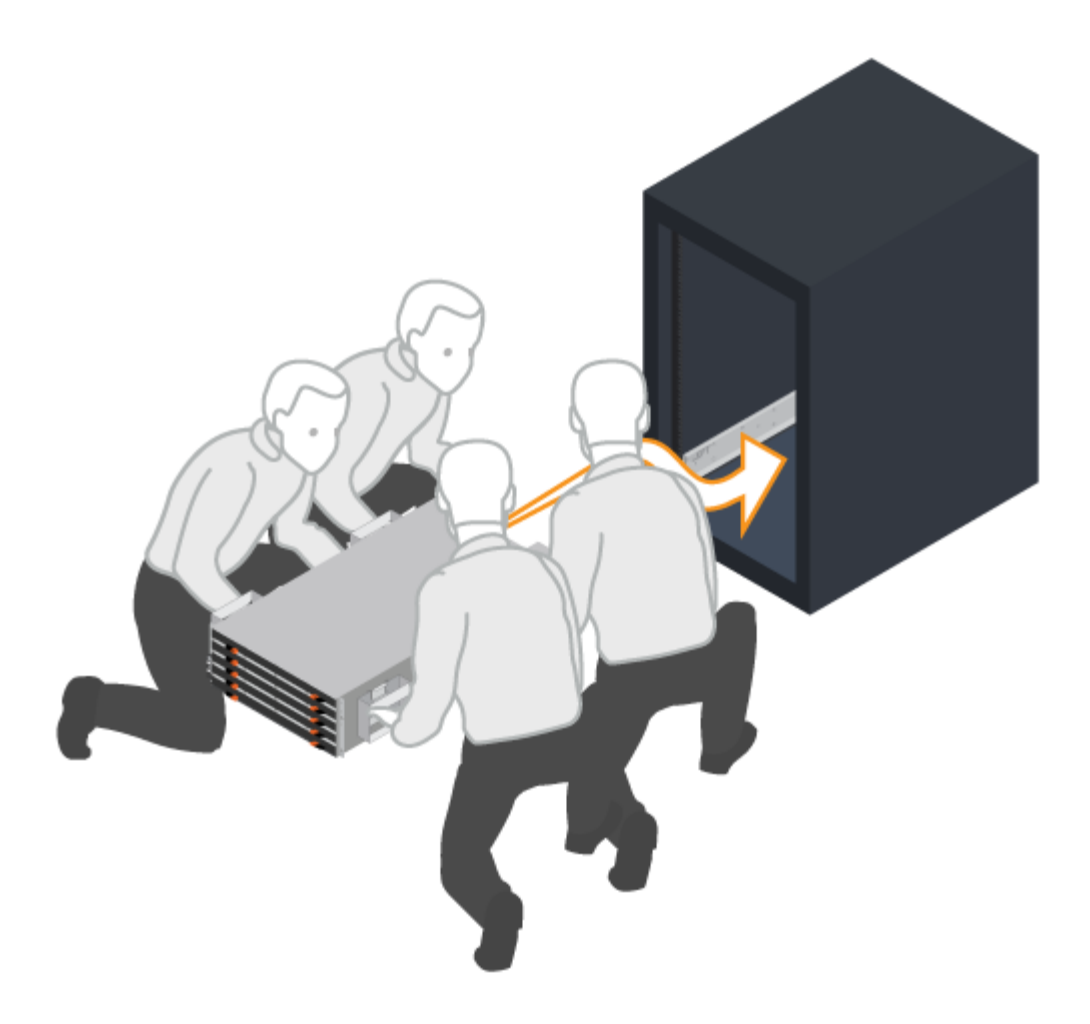

- 4. Befestigen Sie das Regal.
	- a. Bringen Sie die Schrauben an beiden Seiten in die ersten und dritten Löcher von der Oberseite des Regals ein, um sie an der Vorderseite des Gehäuses zu befestigen.
	- b. Legen Sie zwei hintere Halterungen an jeder Seite des oberen hinteren Bereichs des Regals an. Bringen Sie die Schrauben in die ersten und dritten Löcher jeder Halterung ein, um die Rückseite des Gehäuses zu befestigen.

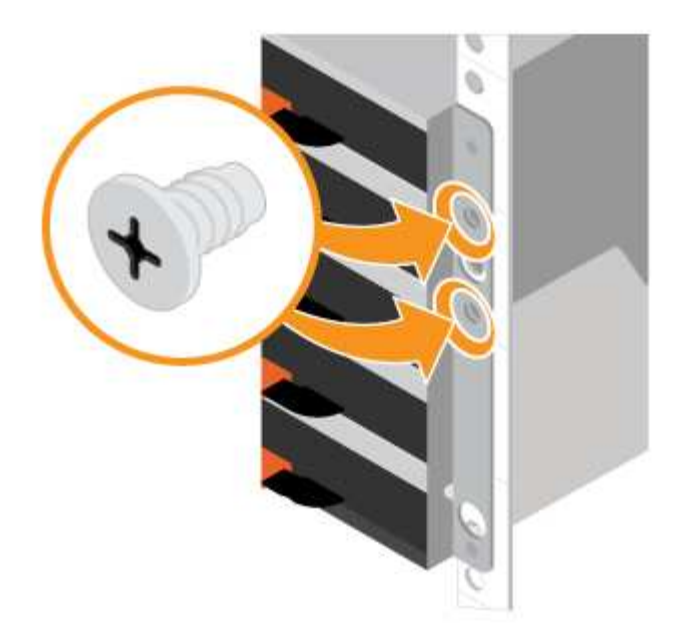

- 5. Installieren Sie die Laufwerke.
	- a. Wickeln Sie das Gurt-Ende des ESD-Armbands um Ihr Handgelenk, und befestigen Sie das Clip-Ende auf einer Metallmasse, um statische Entladungen zu vermeiden.
	- b. Setzen Sie das Laufwerk am linken vorderen Schlitz der oberen Schublade ein, indem Sie es vorsichtig in den Laufwerkschacht positionieren und den angehobenen Antriebsgriff absenken, bis er einrastet.
		- Falls Sie weniger als 60 Laufwerke installieren, wenn Sie Solid State-Laufwerke (SSDs) haben oder Ihre Laufwerke unterschiedliche Kapazitäten haben:
			- Legen Sie mindestens 20 Laufwerke pro Shelf fest. Installieren Sie zuerst Laufwerke an den vorderen vier Steckplätzen in jedem Einschub, um für eine ausreichende Kühlung zu sorgen.
			- Verteilen Sie alle verbleibenden Laufwerke auf die Schubladen. Installieren Sie, falls möglich, in jedem Fach eine gleiche Anzahl von jedem Laufwerkstyp, um die Erstellung von geschützten Laufwerksgruppen oder Festplattenpools zu ermöglichen.
			- Verteilen Sie alle SSDs gleichmäßig über die Schubladen.
	- c. Schieben Sie die Schublade vorsichtig nach hinten, indem Sie die Mitte drücken und beide Verriegelungen vorsichtig schließen.
		- Setzen Sie die Schublade nicht fest.
		- Verwenden Sie das Steckerwerkzeug, trennen Sie den Anschluss des Schlangenkabels, und schließen Sie es wieder an. Achten Sie darauf, dass ein Klicken zu hören ist, um festzustellen, ob die erneute Verbindung ordnungsgemäß hergestellt wurde.
		- Die Verbindung und erneute Verbindung sollten nur während der Ersteinrichtung oder bei der Auslieferung des Fachs an einen anderen Ort erfolgen.
	- d. Befestigen Sie die Frontverkleidung.

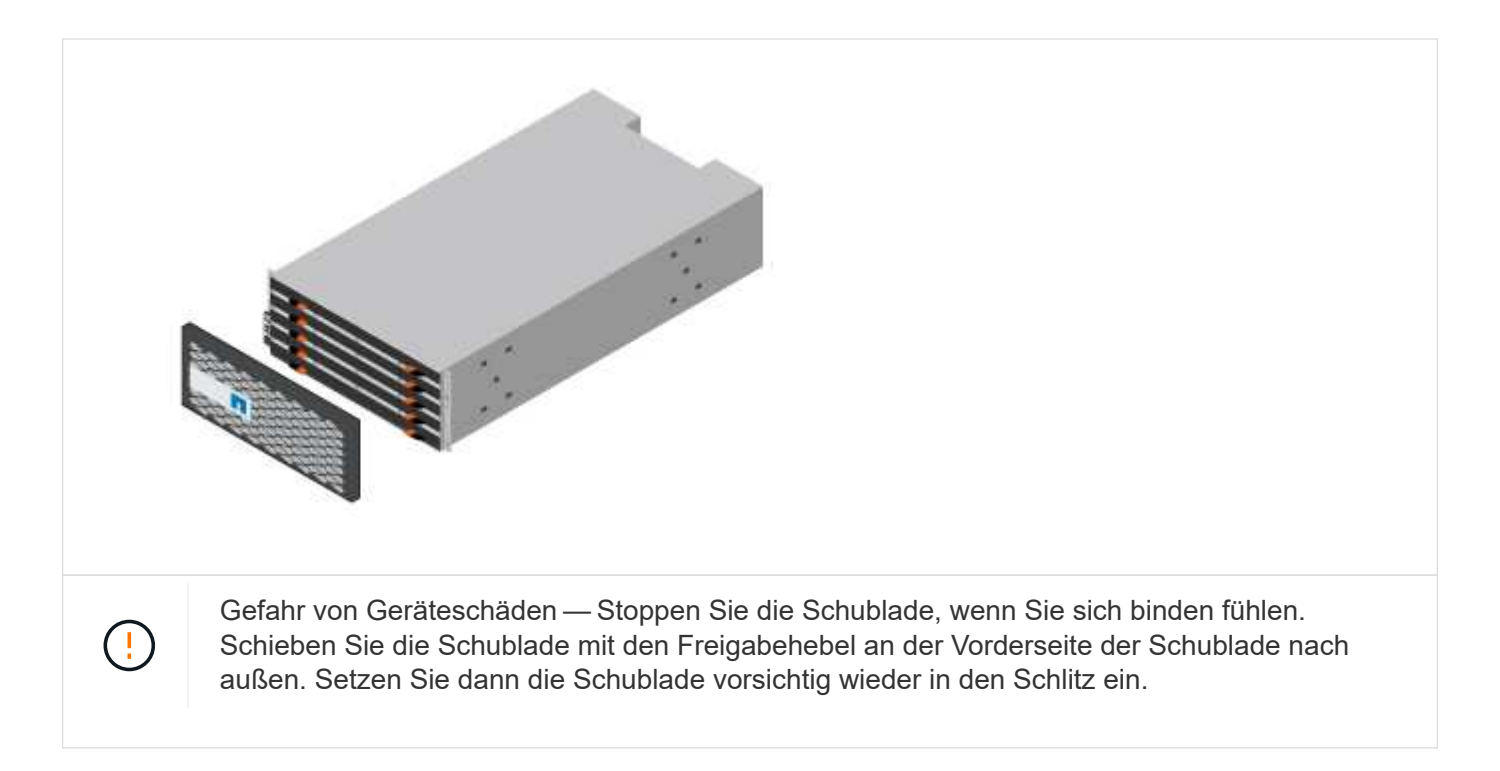

# <span id="page-9-0"></span>**Die Shelfs verkabeln**

Erfahren Sie, wie Sie die Stromkabel anschließen und die Laufwerk-Shelfs einschalten.

#### **Bevor Sie beginnen**

- Installieren Sie Ihre Hardware.
- Treffen Sie antistatische Vorsichtsmaßnahmen.

Dieses Verfahren gilt für die IOM12- und IOM12B-Laufwerkseinschübe.

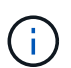

IOM12B-Module werden nur ab SANtricity OS 11.70.2 unterstützt. Stellen Sie sicher, dass die Firmware Ihres Controllers aktualisiert wurde, bevor Sie auf ein IOM12B installieren oder aktualisieren.

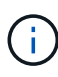

Dieses Verfahren gilt für EAM-Hot-Swaps oder Ersatz wie für Regal-ähnliche. So können Sie nur ein IOM12-Modul durch ein anderes IOM12-Modul ersetzen oder ein IOM12B-Modul durch ein anderes IOM12B-Modul ersetzen. (Ihr Shelf kann zwei IOM12-Module haben oder zwei IOM12B-Module haben.)

#### **Schritte**

1. Die Shelfs verkabeln.

Verkabeln Sie das System entsprechend Ihrer Konfiguration. Wenn Sie mehr Verkabelungsoptionen benötigen als die in diesem Abschnitt gezeigten Beispiele, lesen Sie ["Verkabelung".](https://docs.netapp.com/de-de/e-series/install-hw-cabling/index.html)

Für die in diesem Abschnitt gezeigten Beispiele benötigen Sie die folgenden Kabel:

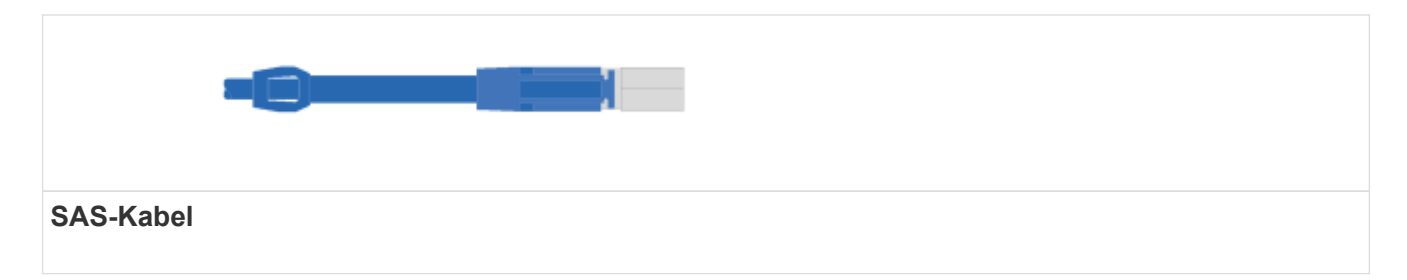

**Beispiel A: Ein E2860 Controller-Shelf mit zwei DE460C Festplatten-Shelfs in einer Standard-SAS-Konfiguration.**

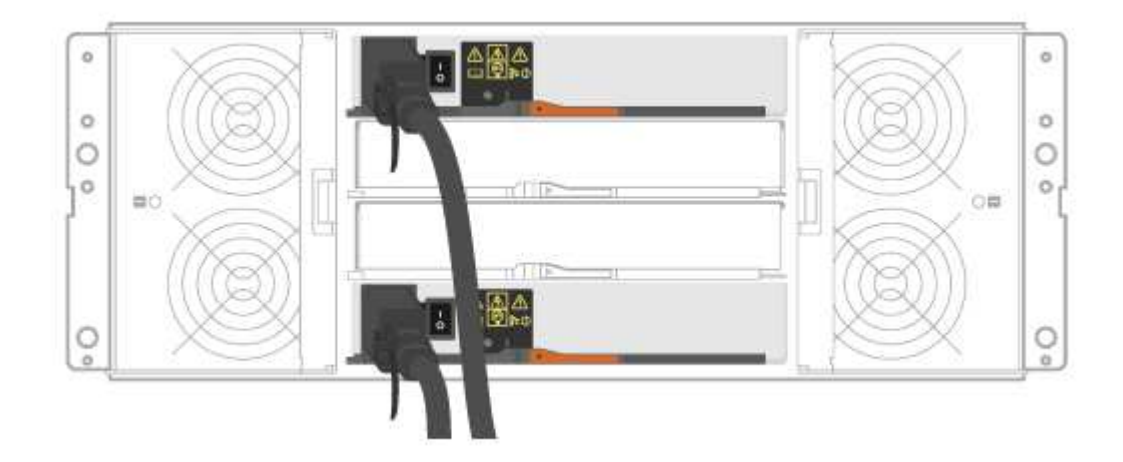

- a. Verkabeln Sie Controller A mit IOM A des ersten Festplatten-Shelf.
- b. Verkabeln Sie IOM A des ersten Festplatten-Shelf mit IOM A des zweiten Festplatten-Shelf.
- c. Verkabeln Sie IOM B des ersten Festplatten-Shelf mit IOM B des zweiten Festplatten-Shelf.
- d. Verkabeln Sie Controller B mit IOM B des zweiten Festplatten-Shelf.

**Beispiel B: Ein E2860 Controller-Shelf mit einem DE460C Festplatten-Shelf in einer Standard-SAS-Konfiguration.**

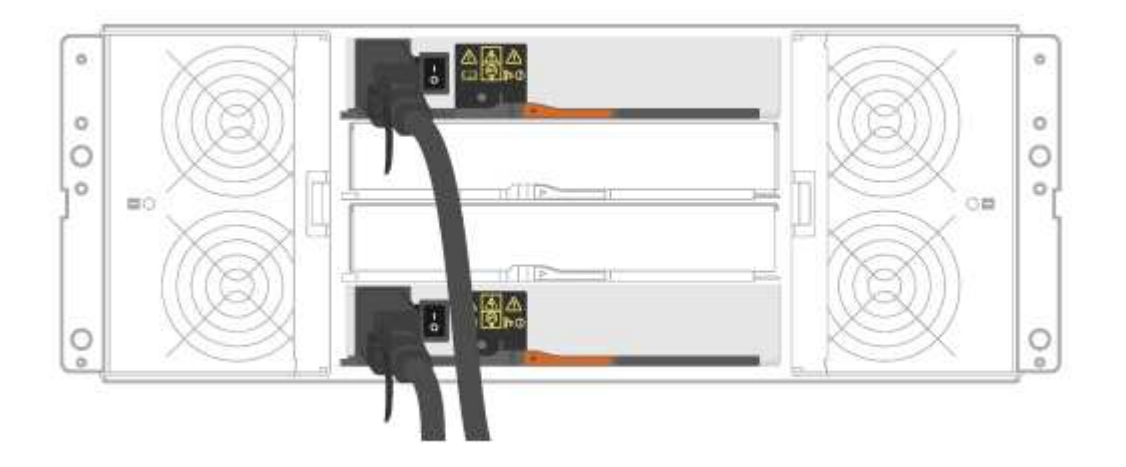

- e. Verkabeln Sie Controller A mit IOM A
- f. Verkabeln Sie Controller B mit IOM B.
- 2. Schalten Sie die Festplatten-Shelfs ein.

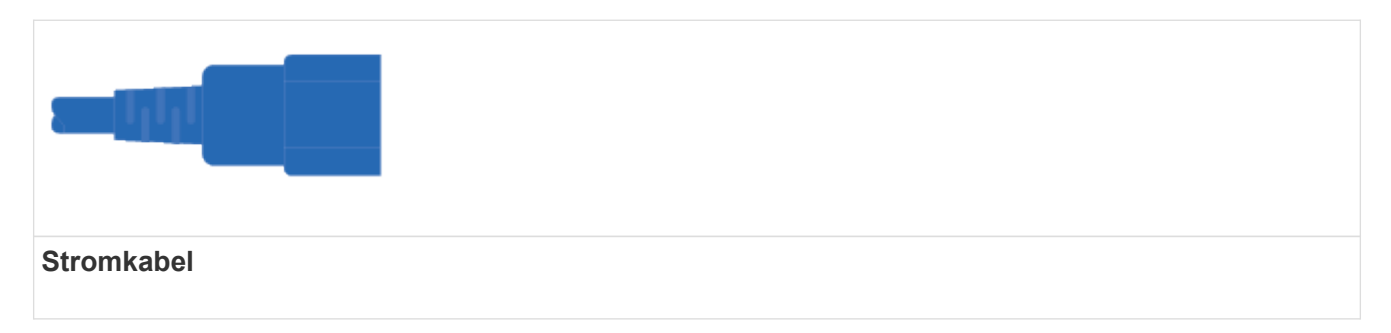

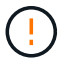

Stellen Sie sicher, dass die Netzschalter des Laufwerks-Shelfs aus sind.

- a. Verbinden Sie die beiden Stromkabel für jedes Shelf mit verschiedenen Stromverteilungs-Einheiten (PDUs) im Schrank oder Rack.
- b. Wenn Sie Laufwerk-Shelfs haben, schalten Sie zuerst ihre beiden Netzschalter ein. Warten Sie zwei Minuten, bevor Sie das Controller-Shelf einschalten.
- c. Schalten Sie die beiden Netzschalter am Controller-Shelf ein.
- d. Überprüfen Sie die LEDs und die Anzeige mit sieben Segmenten auf jedem Controller.

Während des Startvorgangs zeigt die Anzeige in sieben Segmenten die sich wiederholende Sequenz von OS, SD, leer an, um anzuzeigen, dass der Controller die Tagesbeginn-Verarbeitung durchführt. Nachdem der Controller gestartet wurde, wird die Shelf-ID angezeigt.

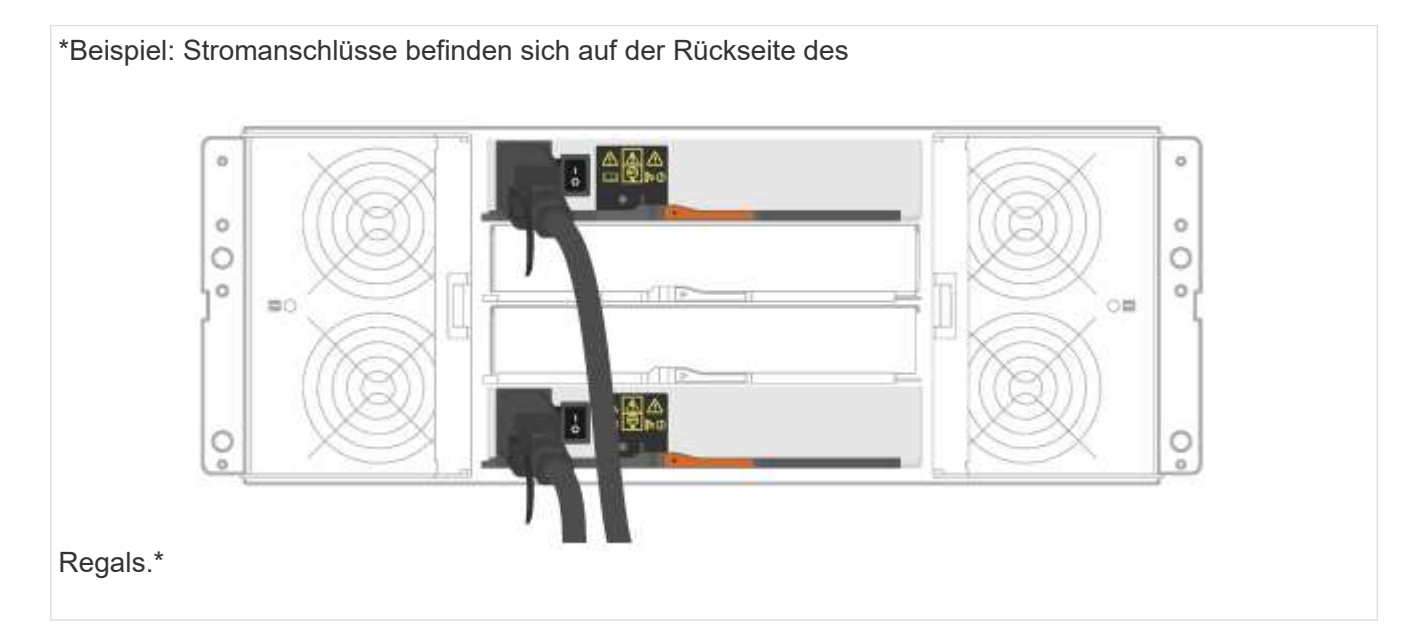

## <span id="page-11-0"></span>**Vollständige Einrichtung und Konfiguration des Storage-Systems**

Erfahren Sie, wie Sie die Controller mit Ihrem Netzwerk verbinden und die Einrichtung und Konfiguration des Storage-Systems abschließen.

### **Schritt: Verkabeln Sie die Daten-Hosts**

Verkabeln Sie das System entsprechend Ihrer Netzwerktopologie.

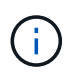

Wenn Sie AIX® verwenden, müssen Sie den E-Series Multipath-Treiber auf dem Host installieren, bevor Sie ihn mit dem Array verbinden.

#### **Option 1: Direct-Attached-Topologie**

Das folgende Beispiel zeigt die Verkabelung zu den Daten-Hosts mithilfe einer Direct-Attached-Topologie.

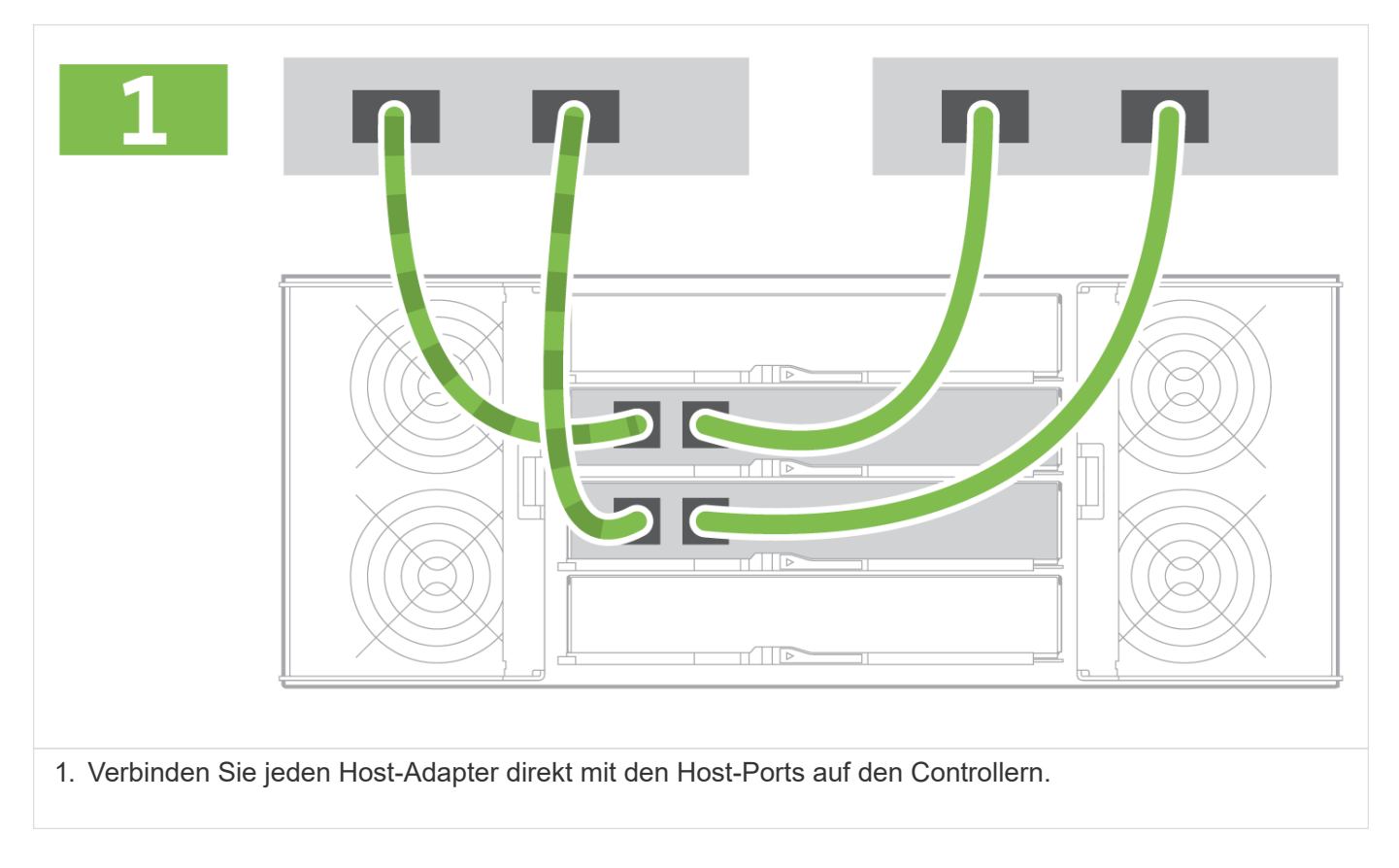

#### **Option 2: Fabric-Topologie**

Das folgende Beispiel zeigt die Verkabelung zu den Daten-Hosts mithilfe einer Fabric-Topologie.

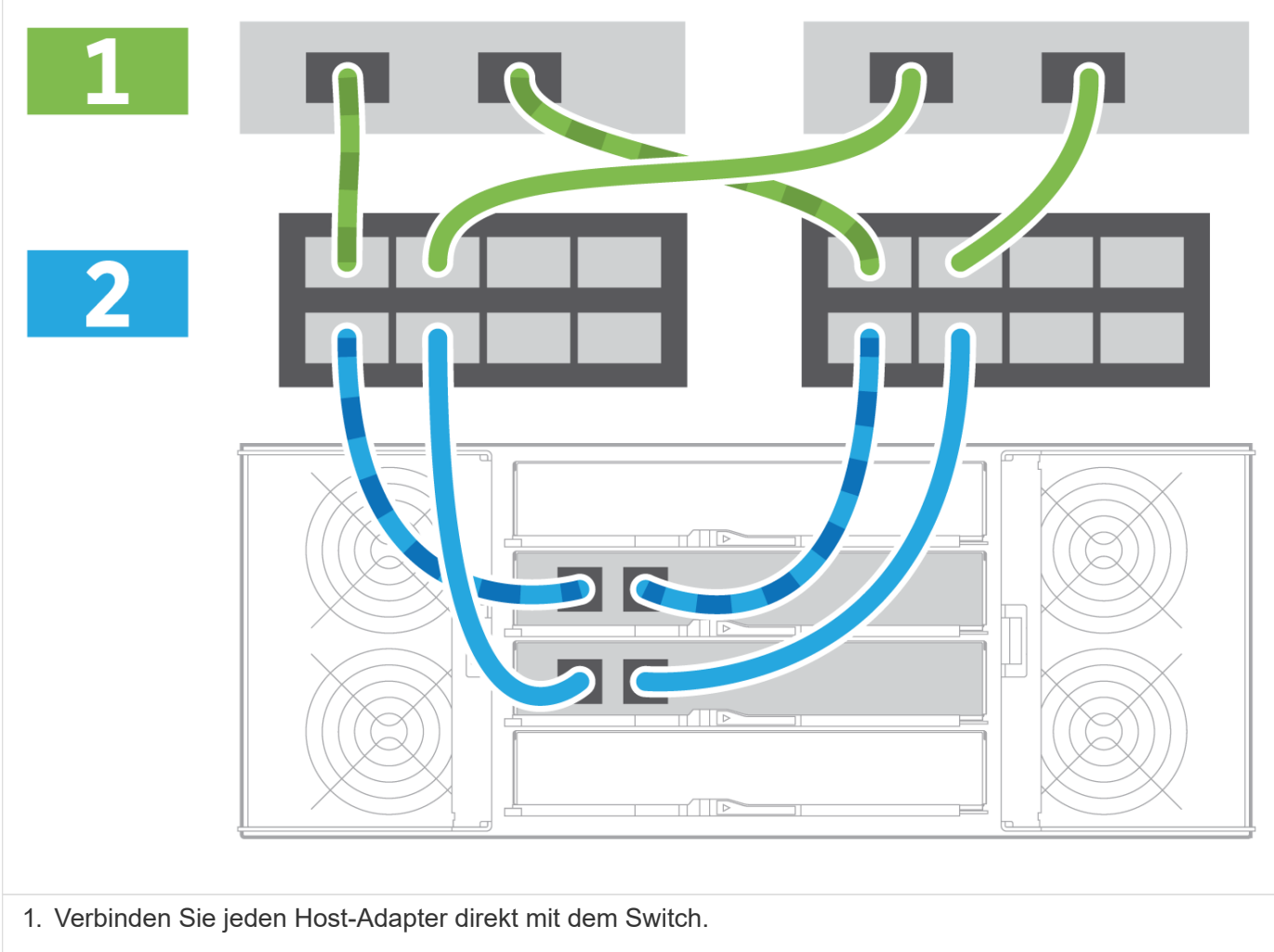

2. Verbinden Sie jeden Switch direkt mit den Host Ports der Controller.

## **Schritt 2: Verbinden und Konfigurieren der Verwaltungsverbindung**

Sie können die Controller-Management-Ports mit einem DHCP-Server oder einer statischen IP-Adresse konfigurieren.

### **Option 1: DHCP-Server**

Erfahren Sie, wie die Management-Ports mit einem DHCP-Server konfiguriert werden.

### **Bevor Sie beginnen**

- Konfigurieren Sie Ihren DHCP-Server so, dass für jeden Controller eine IP-Adresse, eine Subnetzmaske und eine Gateway-Adresse als permanentes Leasing zugeordnet werden.
- Holen Sie die zugewiesenen IP-Adressen zum Herstellen einer Verbindung zum Speichersystem vom Netzwerkadministrator ab.

### **Schritte**

1. Schließen Sie ein Ethernet-Kabel an den Management-Port jedes Controllers an, und verbinden Sie das andere Ende mit Ihrem Netzwerk.

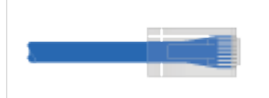

Ethernet-Kabel (falls bestellt)

Die folgenden Abbildungen zeigen Beispiele für den Standort des Management-Ports des Controllers:

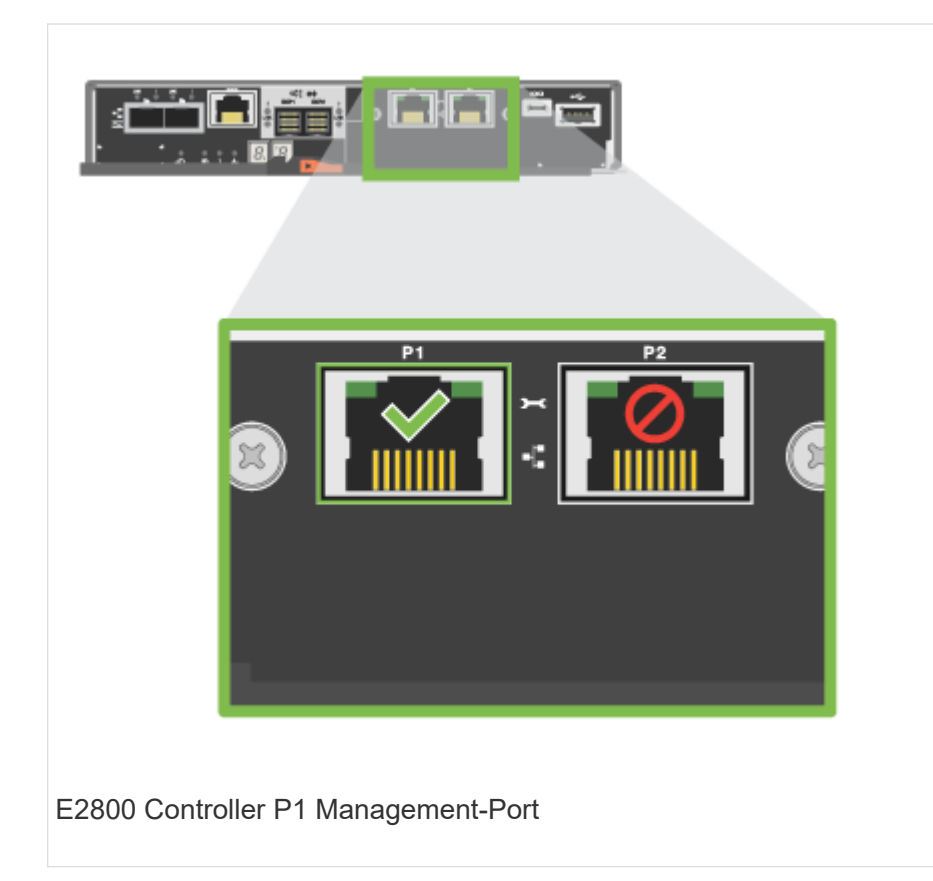

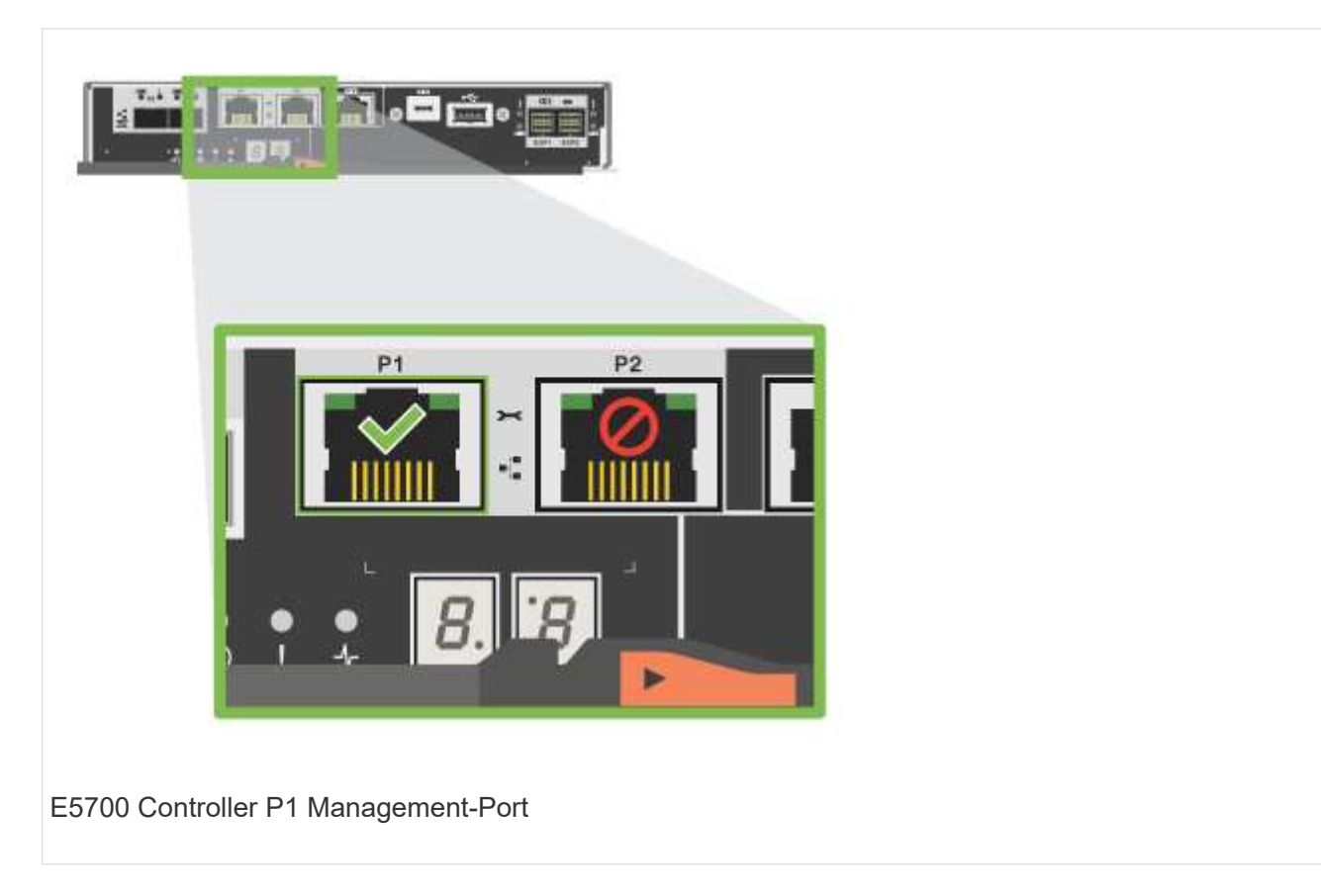

2. Öffnen Sie einen Browser, und stellen Sie eine Verbindung zum Storage-System mit einer der Controller-IP-Adressen her, die Sie vom Netzwerkadministrator bereitgestellt haben.

#### **Option 2: Statische IP-Adresse**

Erfahren Sie, wie die Management-Ports manuell konfiguriert werden können, indem Sie die IP-Adresse und die Subnetzmaske eingeben.

#### **Bevor Sie beginnen**

- Holen Sie die IP-Adresse, Subnetzmaske, Gateway-Adresse und DNS- und NTP-Serverinformationen des Controllers von Ihrem Netzwerkadministrator ab.
- Stellen Sie sicher, dass der verwendete Laptop keine Netzwerkkonfiguration von einem DHCP-Server empfängt.

#### **Schritte**

1. Verbinden Sie den Management-Port von Controller A mit einem Ethernet-Kabel mit dem Ethernet-Port eines Laptops.

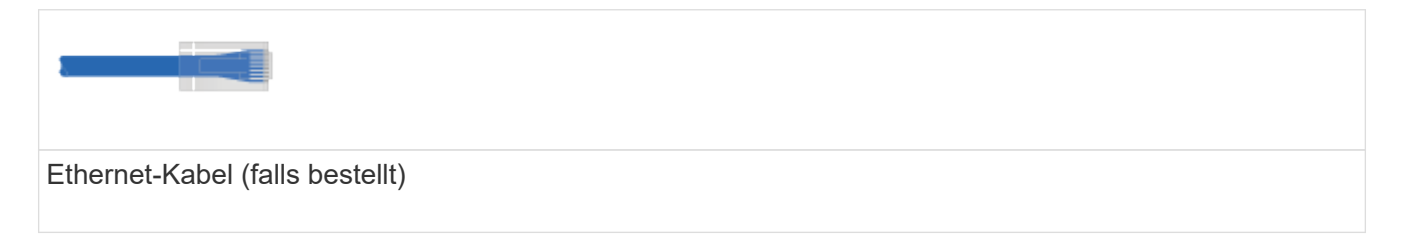

Die folgenden Abbildungen zeigen Beispiele für den Standort des Management-Ports des Controllers:

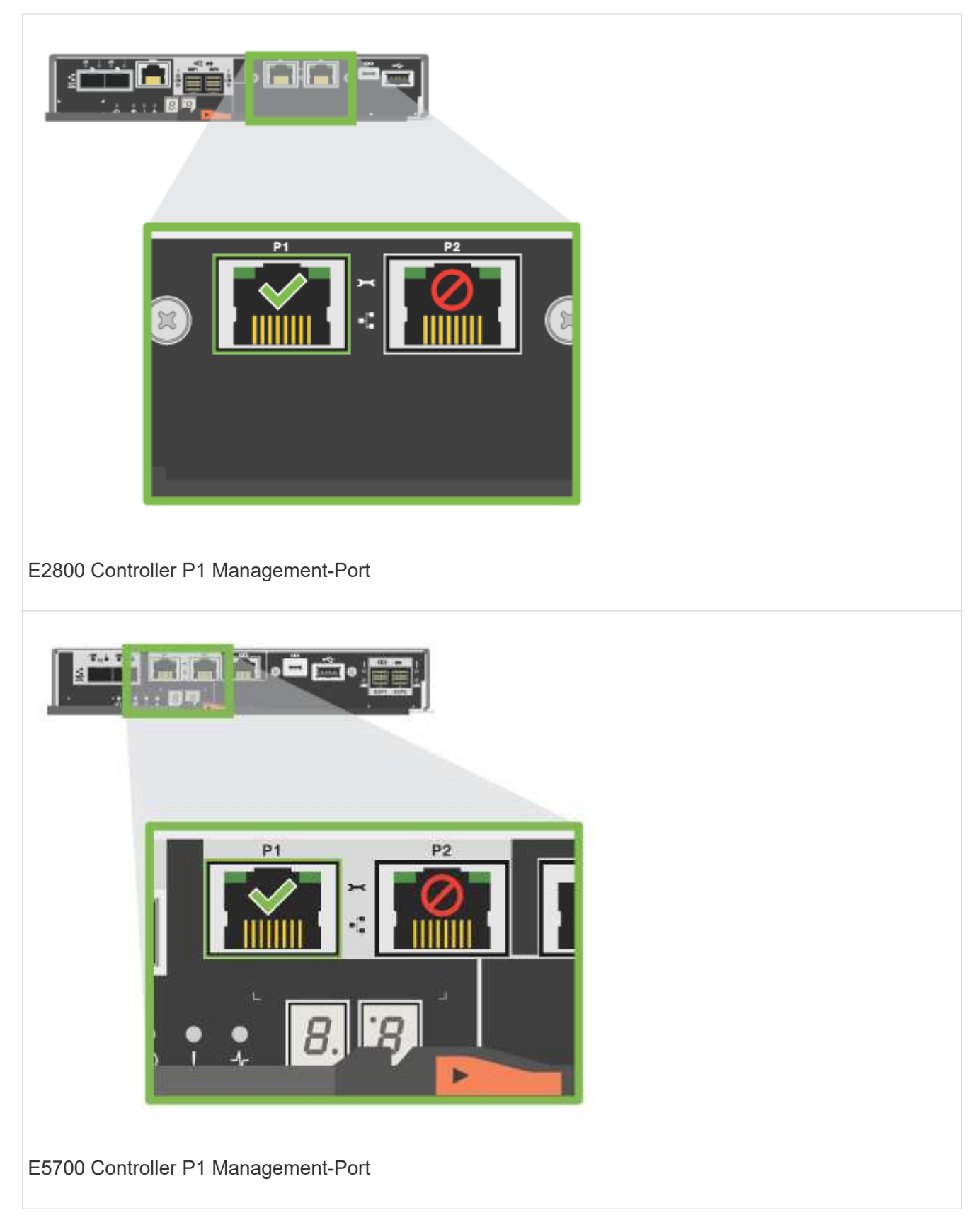

- 2. Öffnen Sie einen Browser, und verwenden Sie die Standard-IP-Adresse (169.254.128.101), um eine Verbindung zum Controller herzustellen. Der Controller sendet ein selbstsigniertes Zertifikat zurück. Der Browser informiert Sie darüber, dass die Verbindung nicht sicher ist.
- 3. Befolgen Sie die Anweisungen des Browsers, um SANtricity System Manager zu starten.

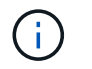

Wenn Sie keine Verbindung herstellen können, überprüfen Sie, ob Sie keine Netzwerkkonfiguration von einem DHCP-Server erhalten.

- 4. Legen Sie das Kennwort des Speichersystems fest, um sich anzumelden.
- 5. Verwenden Sie die vom Netzwerkadministrator bereitgestellten Netzwerkeinstellungen im Assistenten \* Netzwerkeinstellungen konfigurieren\*, um die Netzwerkeinstellungen von Controller A zu konfigurieren, und wählen Sie dann **Fertig stellen** aus.

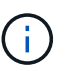

Da Sie die IP-Adresse zurücksetzen, verliert System Manager die Verbindung zum Controller.

- 6. Trennen Sie Ihren Laptop vom Speichersystem, und verbinden Sie den Managementport von Controller A mit dem Netzwerk.
- 7. Öffnen Sie einen Browser auf einem mit Ihrem Netzwerk verbundenen Computer, und geben Sie die neu konfigurierte IP-Adresse von Controller A ein.

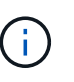

Wenn die Verbindung zu Controller A unterbrochen wird, können Sie ein ethernet-Kabel mit Controller B verbinden, um die Verbindung mit Controller A über Controller B (169.254.128.102) wiederherzustellen.

8. Melden Sie sich mit dem zuvor festgelegten Passwort an.

Der Assistent Netzwerkeinstellungen konfigurieren wird angezeigt.

- 9. Verwenden Sie die vom Netzwerkadministrator bereitgestellten Netzwerkeinstellungen im Assistenten \* Netzwerkeinstellungen konfigurieren\*, um die Netzwerkeinstellungen von Controller B zu konfigurieren, und wählen Sie dann **Fertig stellen** aus.
- 10. Verbinden Sie Controller B mit dem Netzwerk.
- 11. Überprüfen Sie die Netzwerkeinstellungen von Controller B, indem Sie die neu konfigurierte IP-Adresse von Controller B in einem Browser eingeben.

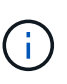

Wenn die Verbindung zu Controller B unterbrochen wird, können Sie Ihre zuvor validierte Verbindung zu Controller A verwenden, um die Verbindung mit Controller B über Controller A wiederherzustellen

#### **Schritt 3: Konfigurieren und verwalten Sie Ihr Storage-System**

Verwenden Sie nach der Installation der Hardware die SANtricity Software zum Konfigurieren und Managen Ihres Storage-Systems.

#### **Bevor Sie beginnen**

- Konfigurieren Sie Ihre Management-Ports.
- Überprüfen und notieren Sie Ihr Kennwort und Ihre IP-Adressen.

#### **Schritte**

- 1. Verwenden Sie die SANtricity Software zum Konfigurieren und Managen Ihrer Storage-Arrays.
- 2. Verbinden Sie bei der einfachsten Netzwerkkonfiguration den Controller mit einem Webbrowser. Verwenden Sie SANtricity System Manager zum Managen eines einzelnen E2800 oder E5700 Storage-Arrays.

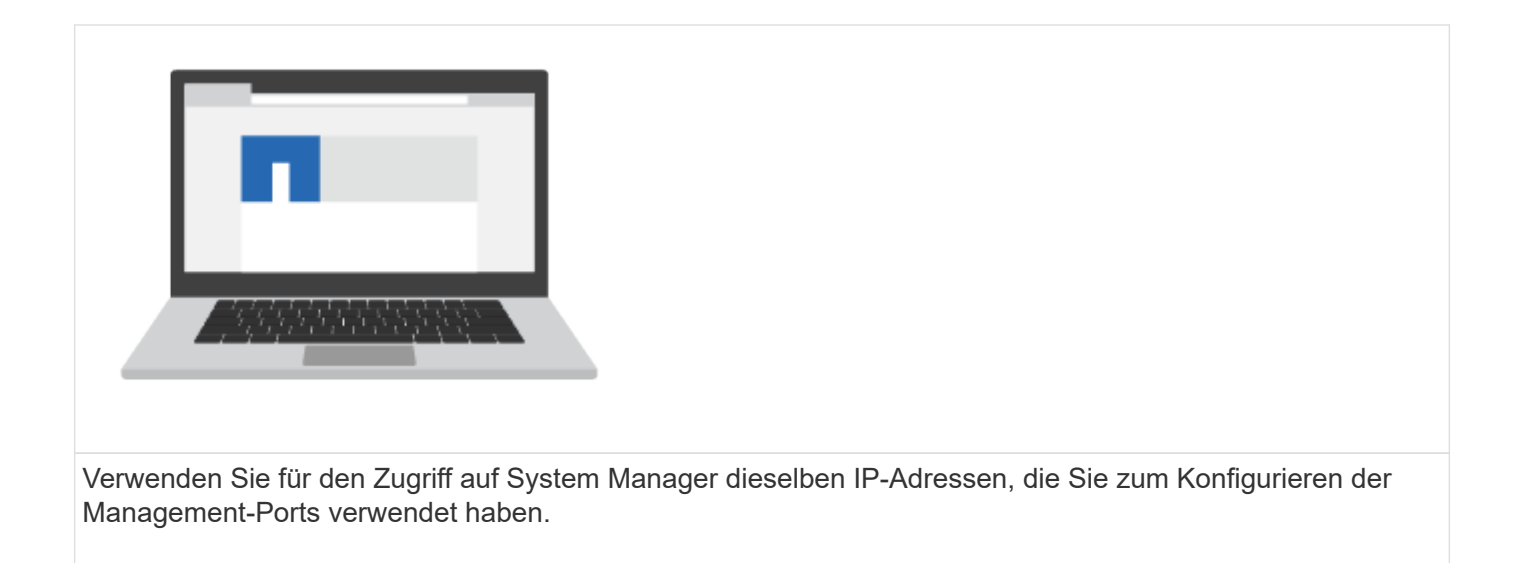

#### **Copyright-Informationen**

Copyright © 2023 NetApp. Alle Rechte vorbehalten. Gedruckt in den USA. Dieses urheberrechtlich geschützte Dokument darf ohne die vorherige schriftliche Genehmigung des Urheberrechtsinhabers in keiner Form und durch keine Mittel – weder grafische noch elektronische oder mechanische, einschließlich Fotokopieren, Aufnehmen oder Speichern in einem elektronischen Abrufsystem – auch nicht in Teilen, vervielfältigt werden.

Software, die von urheberrechtlich geschütztem NetApp Material abgeleitet wird, unterliegt der folgenden Lizenz und dem folgenden Haftungsausschluss:

DIE VORLIEGENDE SOFTWARE WIRD IN DER VORLIEGENDEN FORM VON NETAPP ZUR VERFÜGUNG GESTELLT, D. H. OHNE JEGLICHE EXPLIZITE ODER IMPLIZITE GEWÄHRLEISTUNG, EINSCHLIESSLICH, JEDOCH NICHT BESCHRÄNKT AUF DIE STILLSCHWEIGENDE GEWÄHRLEISTUNG DER MARKTGÄNGIGKEIT UND EIGNUNG FÜR EINEN BESTIMMTEN ZWECK, DIE HIERMIT AUSGESCHLOSSEN WERDEN. NETAPP ÜBERNIMMT KEINERLEI HAFTUNG FÜR DIREKTE, INDIREKTE, ZUFÄLLIGE, BESONDERE, BEISPIELHAFTE SCHÄDEN ODER FOLGESCHÄDEN (EINSCHLIESSLICH, JEDOCH NICHT BESCHRÄNKT AUF DIE BESCHAFFUNG VON ERSATZWAREN ODER -DIENSTLEISTUNGEN, NUTZUNGS-, DATEN- ODER GEWINNVERLUSTE ODER UNTERBRECHUNG DES GESCHÄFTSBETRIEBS), UNABHÄNGIG DAVON, WIE SIE VERURSACHT WURDEN UND AUF WELCHER HAFTUNGSTHEORIE SIE BERUHEN, OB AUS VERTRAGLICH FESTGELEGTER HAFTUNG, VERSCHULDENSUNABHÄNGIGER HAFTUNG ODER DELIKTSHAFTUNG (EINSCHLIESSLICH FAHRLÄSSIGKEIT ODER AUF ANDEREM WEGE), DIE IN IRGENDEINER WEISE AUS DER NUTZUNG DIESER SOFTWARE RESULTIEREN, SELBST WENN AUF DIE MÖGLICHKEIT DERARTIGER SCHÄDEN HINGEWIESEN WURDE.

NetApp behält sich das Recht vor, die hierin beschriebenen Produkte jederzeit und ohne Vorankündigung zu ändern. NetApp übernimmt keine Verantwortung oder Haftung, die sich aus der Verwendung der hier beschriebenen Produkte ergibt, es sei denn, NetApp hat dem ausdrücklich in schriftlicher Form zugestimmt. Die Verwendung oder der Erwerb dieses Produkts stellt keine Lizenzierung im Rahmen eines Patentrechts, Markenrechts oder eines anderen Rechts an geistigem Eigentum von NetApp dar.

Das in diesem Dokument beschriebene Produkt kann durch ein oder mehrere US-amerikanische Patente, ausländische Patente oder anhängige Patentanmeldungen geschützt sein.

ERLÄUTERUNG ZU "RESTRICTED RIGHTS": Nutzung, Vervielfältigung oder Offenlegung durch die US-Regierung unterliegt den Einschränkungen gemäß Unterabschnitt (b)(3) der Klausel "Rights in Technical Data – Noncommercial Items" in DFARS 252.227-7013 (Februar 2014) und FAR 52.227-19 (Dezember 2007).

Die hierin enthaltenen Daten beziehen sich auf ein kommerzielles Produkt und/oder einen kommerziellen Service (wie in FAR 2.101 definiert) und sind Eigentum von NetApp, Inc. Alle technischen Daten und die Computersoftware von NetApp, die unter diesem Vertrag bereitgestellt werden, sind gewerblicher Natur und wurden ausschließlich unter Verwendung privater Mittel entwickelt. Die US-Regierung besitzt eine nicht ausschließliche, nicht übertragbare, nicht unterlizenzierbare, weltweite, limitierte unwiderrufliche Lizenz zur Nutzung der Daten nur in Verbindung mit und zur Unterstützung des Vertrags der US-Regierung, unter dem die Daten bereitgestellt wurden. Sofern in den vorliegenden Bedingungen nicht anders angegeben, dürfen die Daten ohne vorherige schriftliche Genehmigung von NetApp, Inc. nicht verwendet, offengelegt, vervielfältigt, geändert, aufgeführt oder angezeigt werden. Die Lizenzrechte der US-Regierung für das US-Verteidigungsministerium sind auf die in DFARS-Klausel 252.227-7015(b) (Februar 2014) genannten Rechte beschränkt.

#### **Markeninformationen**

NETAPP, das NETAPP Logo und die unter [http://www.netapp.com/TM](http://www.netapp.com/TM\) aufgeführten Marken sind Marken von NetApp, Inc. Andere Firmen und Produktnamen können Marken der jeweiligen Eigentümer sein.